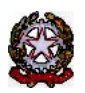

## **MINISTERO DELLE INFRASTRUTTURE E DEI TRASPORTI**

DIPARTIMENTO PER I TRASPORTI E LA NAVIGAZIONE

*DIREZIONE GENERALE PER LA MOTORIZZAZIONE PER I SERVIZI AI CITTADINI ED ALLE IMPRESE IN MATERIA DI*

*TRASPORTI E NAVIGAZIONE* Centro Elaborazione Dati

Via G. Caraci, 36 - 00157 Roma

Prot N° V000002333 Roma, 01/01/2024

COMUNE DI CAMPO NELL'ELBA - POLIZIA MUN.LE VIA VERDI 57 57034 CAMPO NELL'ELBA  $(LI)$ 

## **OGGETTO: Utenza del servizio telematico relativa all'accesso agli archivi della Motorizzazione Civile Avviso di pagamento canone annuale**

**Codice Utente: CMLI0017 Canone dell'anno: 2024 Importo canone: 1333.73**

Data Scadenza: **31/01/2024**

f.to Il Dirigente (Dott. Gaetano Servedio)

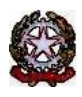

## **MINISTERO DELLE INFRASTRUTTURE E DEI TRASPORTI**

DIPARTIMENTO PER LA MOBILITÀ SOSTENIBILE

*DIREZIONE GENERALE PER LA MOTORIZZAZIONE PER I SERVIZI AI CITTADINI ED ALLE IMPRESE IN MATERIA DI*

*TRASPORTI E NAVIGAZIONE* Centro Elaborazione Dati

Via G. Caraci, 36 - 00157 Roma

Il versamento dovrà essere eseguito direttamente on-line tramite l'apposita funzione oppure è possibile utilizzare l'avviso PagoPA di seguito riportato (IUV) tramite i servizi messi a disposizione dai PSP o recandosi presso uno degli sportelli fisici (Uffici postali, sportelli bancari, ecc.) abilitati sull'intero territorio nazionale.

Le istruzioni di dettaglio su come operare sono riportate nel Manuale utente scaricabile dall'applicazione.

Di seguito le indicazioni per l'esecuzione della procedura Pagopa:

Il pagamento puo' essere effettuato con PagoPa:

1) Selezionate un avviso di pagamento, indicate la vostra P.IVA e premete il pulsante 'Crea posizione debitoria'.

Partita IVA

Crea posizione debitoria

Per annullare una posizione debitoria selezionate un avviso di pagamento e premete il pulsante 'Annulla posizione debitoria'.

Annulla posizione debitoria

2)Successivamente premete il pulsante 'Paga con PagoPA'. L'applicazione vi permettera' di stampare un avviso che potrete pagare presso un qualsiasi punto PagoPa, oppure potrete procedere ad effettuare il pagamento direttamente on line (utilizzando l'Id Carrello PagoPA generato).

Paga con PagoPA

Deve essere indicata la Partita IVA nel campo corrispondente e successivamente premere **Crea posizione debitoria**

Una volta creata la Posizione debitoria, il sistema restituisce un messaggio di conferma: questo consiglia di copiare l'**ID Carrello PagoPA** che il sistema ha impostato nella colonna (nell'esempio il 228348):

La creazione della posizione debitoria e' stata effettuata con successo. Puo' essere ricercata utilizzando l'Id Carrello PagoPA e pagata accedendo al pulsante Paga con PagoPA.

Si ricorda di NON inserire impegni a pagare (Determine, Delibere, Mandati)

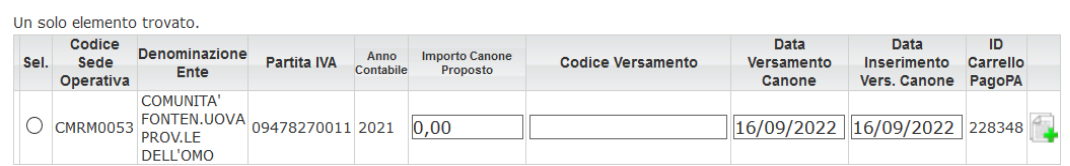

Premere il bottone **Paga con PagoPA** ed il sistema apre una nuova pagina sul sistema dei Pagamenti.

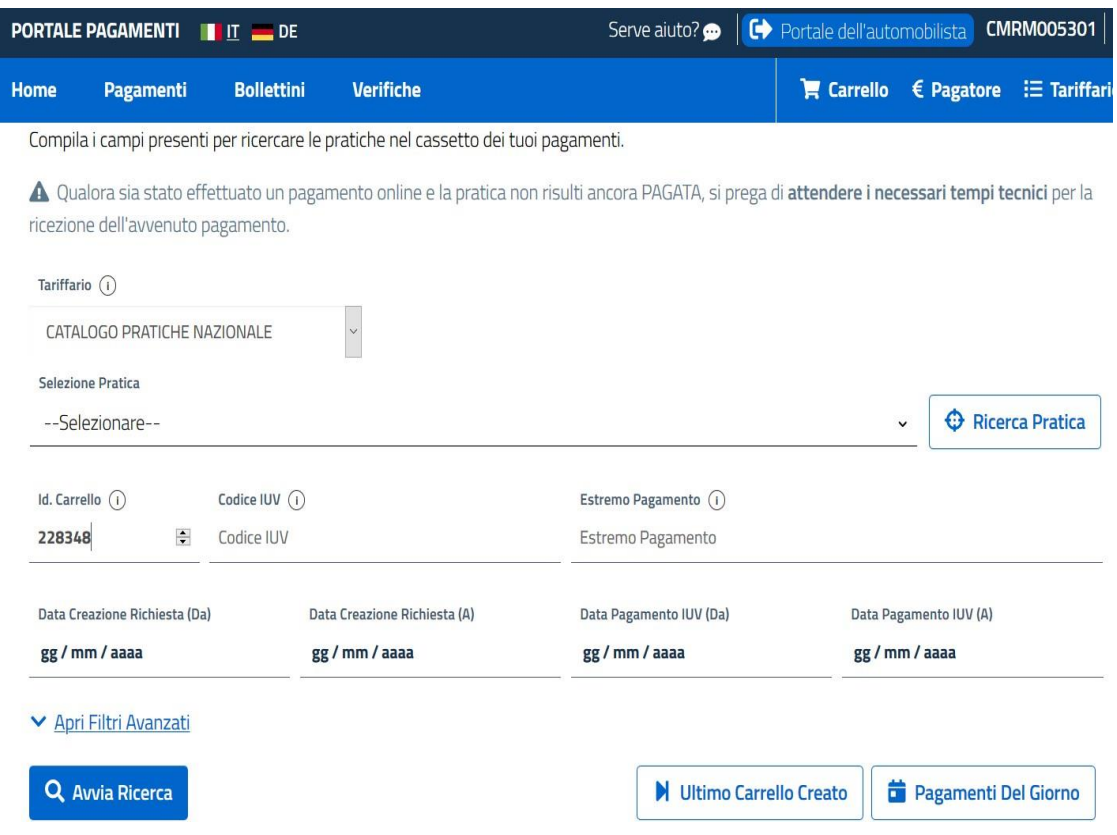

In questa pagina riportare il numero **ID Carrello PagoPA** creato in precedenza, nel campo **Id Carrello** della pagina del Portale Pagamenti e premere il bottone **Avvia Ricerca**. Sotto

comparirà l'elemento da pagare. Con il tasto + a destra è possibile scegliere tra:

- a) Stampa avviso di pagamento, per stampare un avviso e pagarlo con tutte le possibili modalità descritte sullo stesso.
- b) Paga Online, per effettuare il pagamento direttamente con Carta di Credito, Conto corrente o ulteriori metodi.

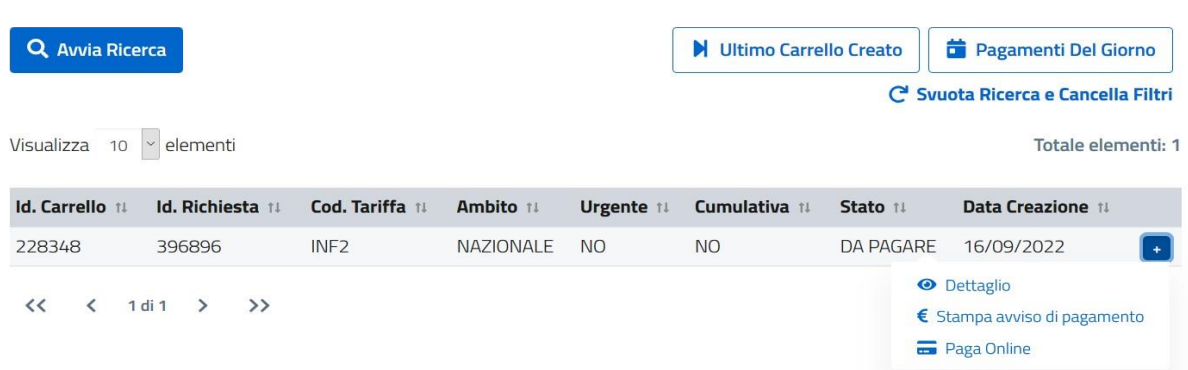

f.to Il Dirigente (Dott. Gaetano Servedio)